# Stel meerdere STP-instellingen in één STPinstantie in met E-Series Ethernet op ONS 15454 Ī

#### Inhoud

[Inleiding](#page-0-0) [Voorwaarden](#page-0-1) [Vereisten](#page-0-2) [Gebruikte componenten](#page-0-3) **[Conventies](#page-0-4) [Topologie](#page-1-0)** [Probleem](#page-1-1) **[Oplossing](#page-2-0) [Verificatie](#page-5-0)** [Gerelateerde informatie](#page-5-1)

## <span id="page-0-0"></span>**Inleiding**

Dit document beschrijft de procedure om meerdere Spanning Tree Protocol (STP) instanties in één STP-instantie te annuleren om de beperking van acht STP-instanties voor elk 15454 knooppunt te overwinnen.

#### <span id="page-0-1"></span>Voorwaarden

#### <span id="page-0-2"></span>Vereisten

Cisco raadt kennis van de volgende onderwerpen aan:

- Cisco ONS 15454 kaart
- Spanning Tree Protocol

#### <span id="page-0-3"></span>Gebruikte componenten

De informatie in dit document is gebaseerd op de volgende software- en hardware-versies:

• Cisco ONS 15454 versie 5.x

De informatie in dit document is gebaseerd op de apparaten in een specifieke laboratoriumomgeving. Alle apparaten die in dit document worden beschreven, hadden een opgeschoonde (standaard)configuratie. Als uw netwerk live is, moet u de potentiële impact van elke opdracht begrijpen.

#### <span id="page-0-4"></span>**Conventies**

Raadpleeg [Cisco Technical Tips Conventions \(Conventies voor technische tips van Cisco\) voor](//www.cisco.com/en/US/tech/tk801/tk36/technologies_tech_note09186a0080121ac5.shtml) [meer informatie over documentconventies.](//www.cisco.com/en/US/tech/tk801/tk36/technologies_tech_note09186a0080121ac5.shtml)

## <span id="page-1-0"></span>**Topologie**

Dit document gebruikt een labelinstelling met vier ONS 15454 knooppunten, namelijk 15454a-105, 15454b-108, 15454c-107 en 15454b-104 (zie afbeelding 1). Deze vier knooppunten vormen een sternetwerk, waar 15454a-105 dienst doet als gemeenschappelijk punt.

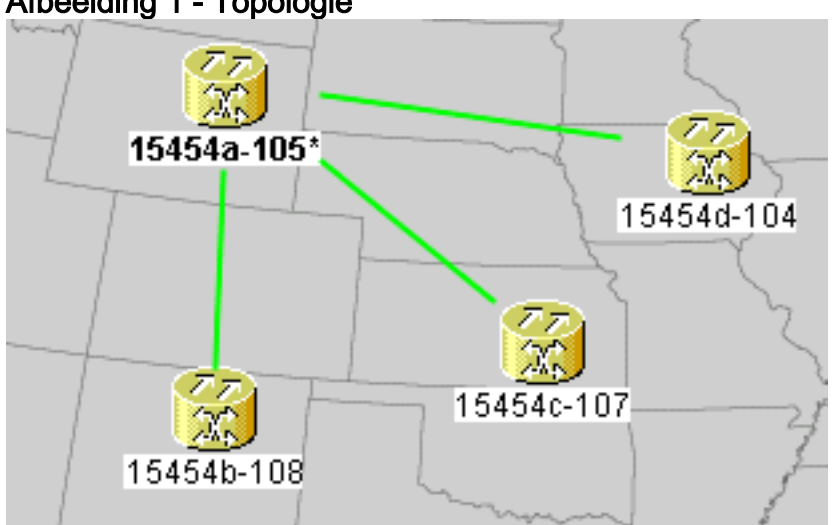

Afbeelding 1 - Topologie

Elk knooppunt heeft één E100T-12-kaart.

#### <span id="page-1-1"></span>Probleem

Het omspannen van boomsoftware op ONS 15454 draait op de kaart Timing, Communications en Control (TCC), die een gedeeld middel is.

Opmerking: In dit document wordt 'TCC' gebruikt om algemene verwijzingen naar alle variaties van de kaart te gebruiken.

Dit document richt zich op de beperking van maximaal acht STP-instanties voor een knooppunt.

Voltooi deze stappen om het probleem te begrijpen:

1. Meld u aan bij Cisco Transport Controller (CTC) voor 15454a-105. Afbeelding 2 - Uitgebreide STP-stoffen

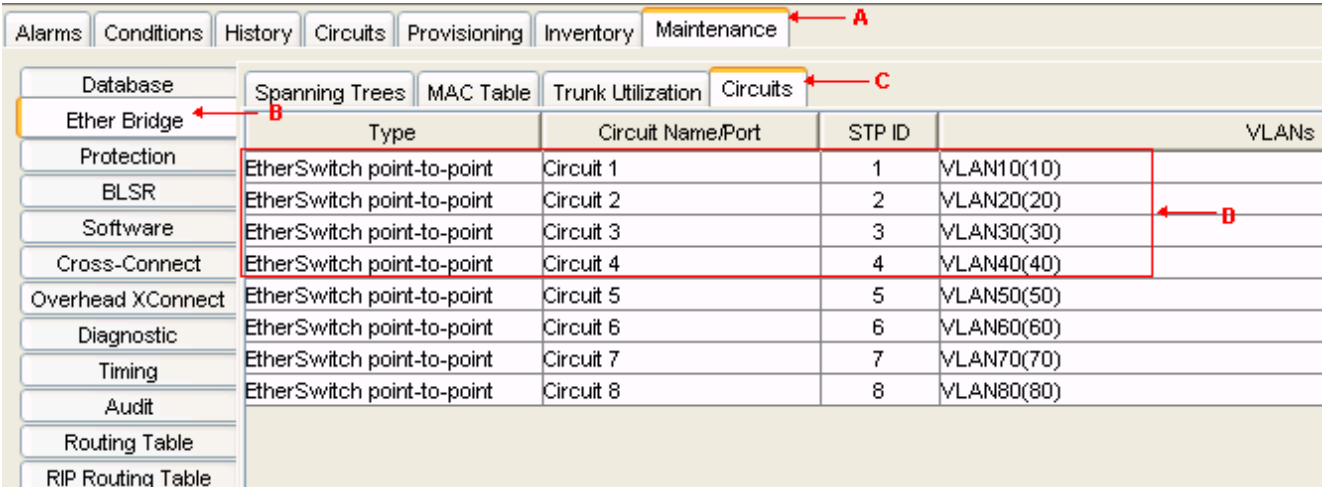

- 2. Klik op het tabblad Onderhoud (zie pijl A in afbeelding 2).
- 3. Klik op het tabblad Ether Bridge (zie pijl B in afbeelding 2).
- 4. Klik op het tabblad **Circuits** (zie pijl C in <u>afbeelding 2</u>).De kolom STP ID geeft acht verschillende instanties van STP weer. Een poging om een circuit met een negende STPinstantie te maken mislukt met een foutbericht (zie afbeelding 3). Afbeelding 3 -

#### VLAN/Spanning Tree Violation Error Message

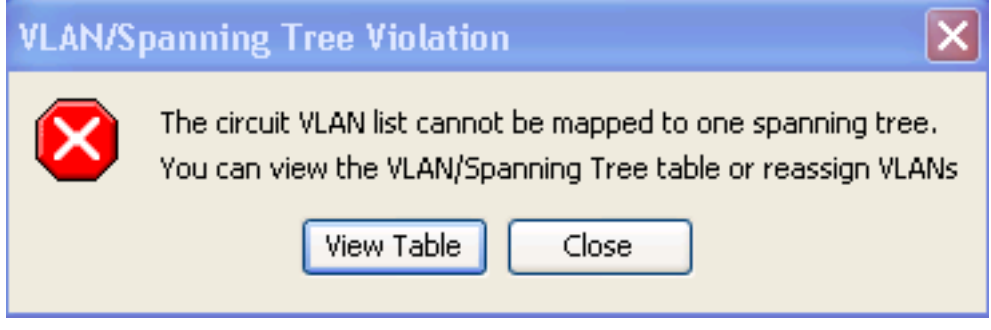

## <span id="page-2-0"></span>**Oplossing**

Eén manier om de fout te vermijden is om fantoomVLAN's toe te wijzen die geen verkeer dragen. Een fantoomVLAN dwingt de omspanende boom om in de zelfde instantie in te storten. De oplossing is om Circuit 1, Circuit 2, Circuit 3 en Circuit 4 in één STP-instantie in te storten.

Voer de volgende stappen uit:

1. Maak een fantoomVLAN. Voer de volgende stappen uit: Inloggen bij CTC voor 15454a-105. Klik op het tabblad Circuits (zie pijl A in afbeelding 4). Selecteer Circuit 1 (zie pijl B in afbeelding 4).Afbeelding 4 - Bewerk de Circuit

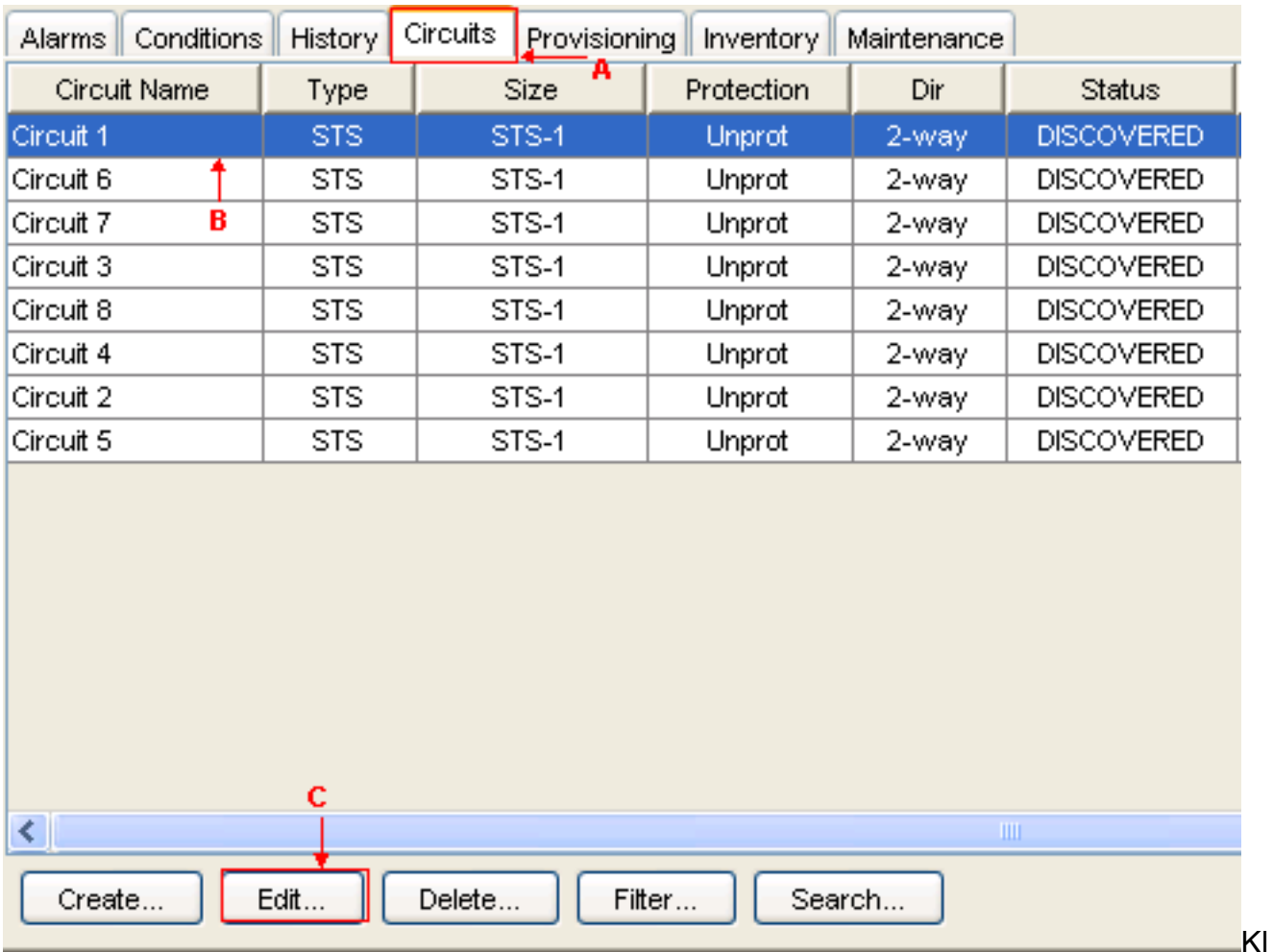

ik op Bewerken (zie pijl C in afbeelding 4). Het venster Circuit bewerken verschijnt (zie afbeelding 5).Controleer de stroomkringen (zie pijl A in afbeelding 5).Opmerking: om de stroomkaart te kunnen weergeven, moet u het vakje Gedetailleerde kaart weergeven controleren (zie pijl D in afbeelding 5). Afbeelding 5 - Circuit bewerken: Circuit 1

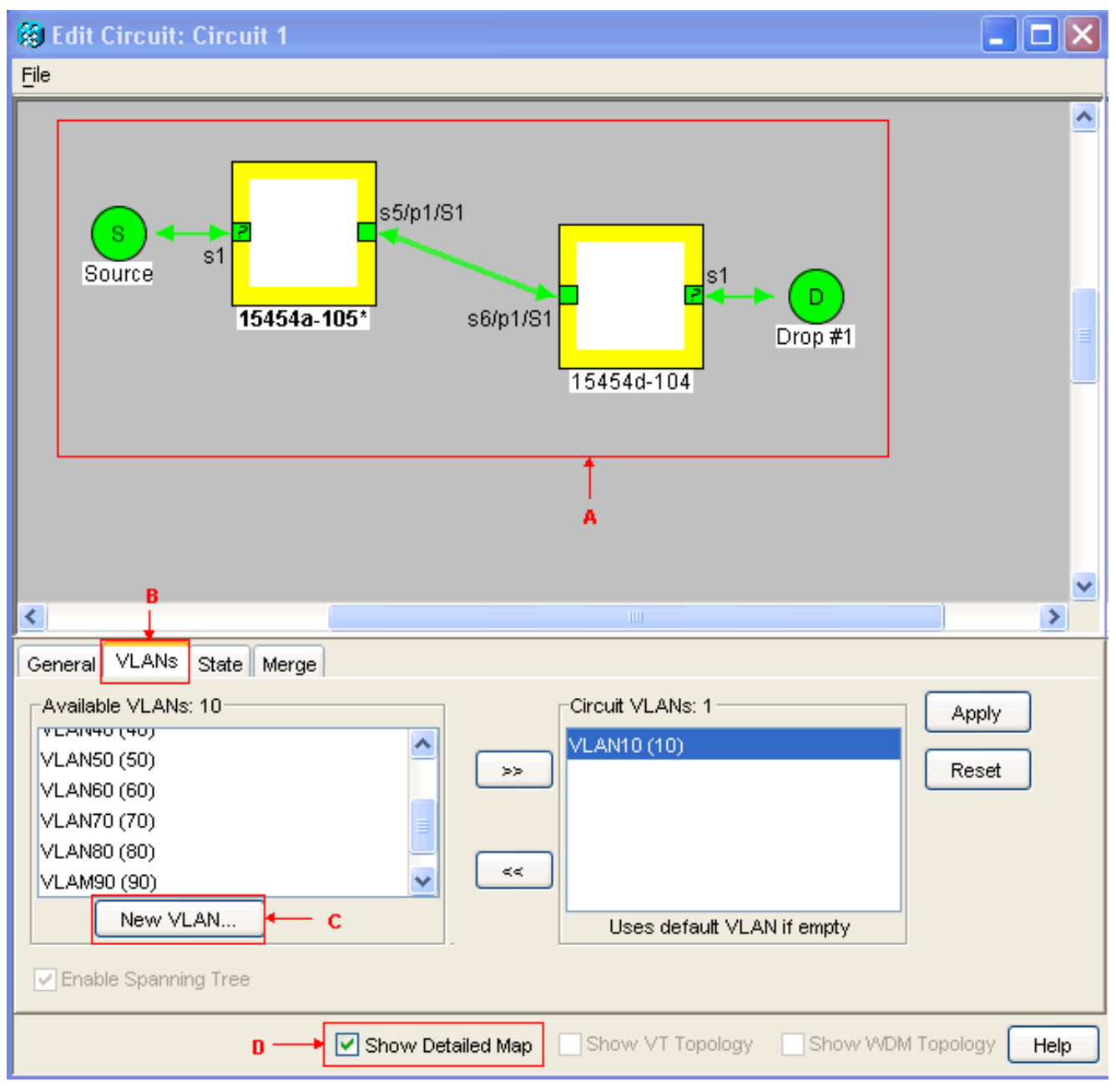

Klik op het tabblad VLAN's (zie pijl B in afbeelding 5). Klik op Nieuw VLAN (zie pijl C in ). Het dialoogvenster Nieuw VLAN definiëren verschijnt.Afbeelding 6 - Definieer nieuw VLAN

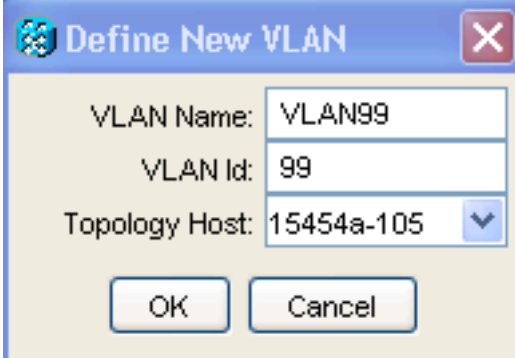

Voer de VLAN-naam en VLAN-id in de juiste velden in.

In dit geval, is de Naam van VLAN VLAN VLAN VLAN99 en ID is VLAN 99.Klik op OK.

2. Voeg VLAN99 aan Circuit 1 toe. Voltooi deze stappen:Selecteer VLAN99 van de Beschikbare VLAN's (zie pijl A in afbeelding 7).Afbeelding 7 - Voeg een VLAN toe aan een **Circuit** 

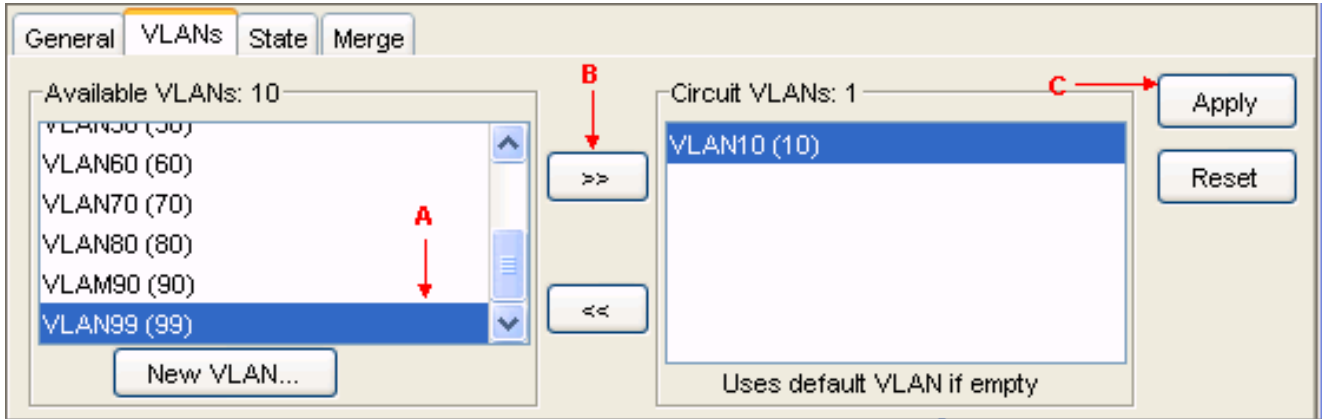

Klik op de >>-knop (zie pijl B in afbeelding 7)Klik op Toepassen (zie pijl C in afbeelding 7).

- 3. Voeg VLAN99 aan Circuit 2 toe.
- 4. Voeg VLAN99 aan Circuit 3 toe.
- 5. Voeg VLAN99 aan Circuit 4 toe.

## <span id="page-5-0"></span>**Verificatie**

Voltooi deze stappen om het resultaat te controleren:

- 1. Klik op Onderhoud > Ether Bridge > Circuits.
- 2. Vergelijk pijl D in <u>figuur 2</u> en pijl A in <u>figuur 8</u>. Controleer of de circuits 2, 3 en 4 bij STP ID 1 instorten vanaf STP ID 2, 3 en 4.Afbeelding 8 - Ingesloten STP-instantie

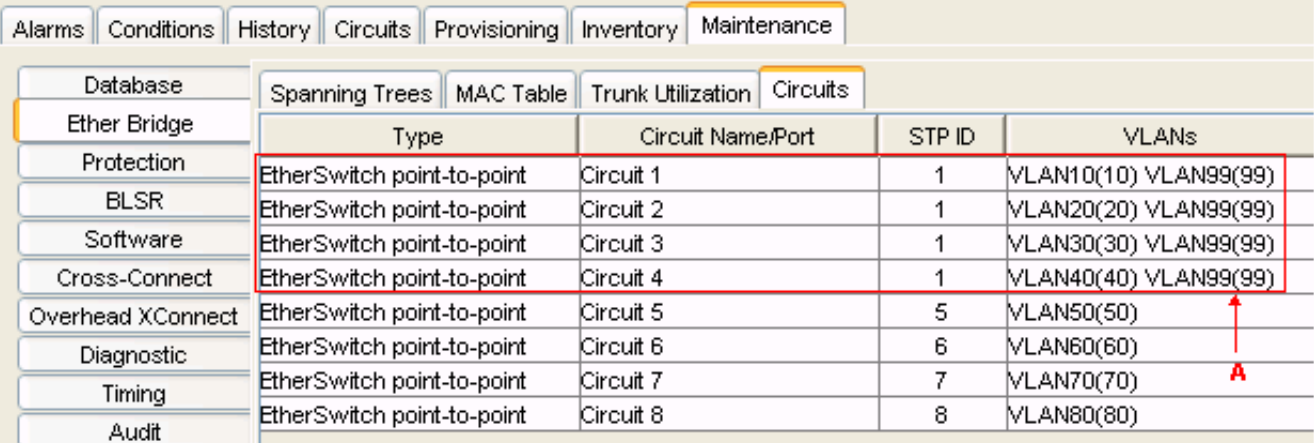

Na de fusie wordt het aantal STP-instanties verminderd van 8 tot 5. Nu kunt u een andere STPinstantie toevoegen.

## <span id="page-5-1"></span>Gerelateerde informatie

• [Technische ondersteuning en documentatie – Cisco Systems](//www.cisco.com/cisco/web/support/index.html?referring_site=bodynav)